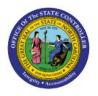

# **PRINTING CHECKS**

**QUICK REFERENCE GUIDE AP-31** 

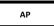

### Purpose

The purpose of this Quick Reference Guide (**QRG**) is to provide a step-by-step explanation of how to Print Checks in the North Carolina Financial System (**NCFS**).

### Introduction and Overview

This QRG covers the steps to Print Checks.

#### **Printing Checks**

To Print Checks in NCFS, please follow the steps below:

- 1. Log in to the NCFS portal with your credentials to access the system.
- 2. Click the **Payables** Tab. Click the **Payments** app.

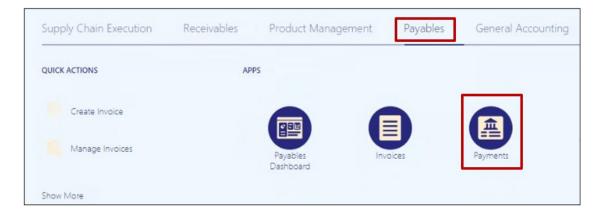

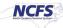

3. Click the Tasks [ 🗉 ] icon. Under Payments, click Create Printed Payment Files.

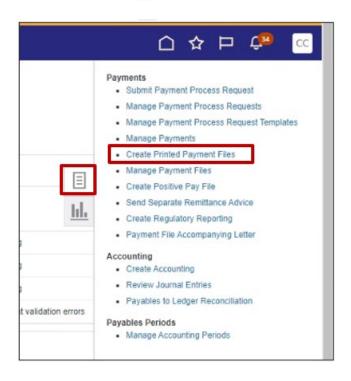

 The Create Printed Payment Files page is displayed. Select the appropriate Disbursement Bank Account, Business Unit (if applicable), From Payment Date will default to the current date (you can change the From and To date if needed). Select the appropriate Payment Document, Print Now – Yes and select the appropriate Printer Name.

| Name Create Printed Payn       | nent Files                      |
|--------------------------------|---------------------------------|
| Description Groups payments in | to payment files. Validates,    |
| Schedule As soon as possible   |                                 |
| Basic Options                  |                                 |
| arameters                      |                                 |
|                                |                                 |
| * Disbursement Bank Account    | 7000054 - GENERAL EXPENSE - OS( |
| Currency                       | ~                               |
| Business Unit                  | •                               |
| Legal Entity                   | •                               |
| From Payment Date              | 10/1/23                         |
| To Payment Date                | m/d/yy                          |
| Payment Process Profile        | •                               |
| Payment Process Request        | •                               |
| Administrator Reference        |                                 |
| Comments                       |                                 |
| * Payment Document             | 1400 1000 🗸                     |
| * Print Now                    | Yes 🗸                           |
| * Printer Name                 | NCFSOSCPRINTER ~                |

5. Click the **Submit** button and you should get a confirmation message. This action will print the checks.

| P | Process Options | Advanced | Sub <u>m</u> it | Cancel |
|---|-----------------|----------|-----------------|--------|

## NOTE : MAKE SURE THE CHECKS ARE PRINTED BEFORE RECORDING PRINT STATUS (STEP 6 THRU STEP 10). IF CHECKS NEEDS TO BE REPRINTED SEE STEP 7.

6. Overview page is displayed. All the Payment files requiring attention are listed under the **Payment Files Requiring Attention** section, click on the **Action Arrow** button related to the payment file to proceed to the next steps.

| # Payment Process Requests ②                                           |                  |                    |                                                 |                 |                           |                           |
|------------------------------------------------------------------------|------------------|--------------------|-------------------------------------------------|-----------------|---------------------------|---------------------------|
| Requiring Attention (4) Recently Completed (2) Recently Terminaled (0) |                  |                    |                                                 |                 |                           |                           |
| View • 🕅 🔝 Detach 🕤                                                    |                  |                    |                                                 |                 |                           |                           |
| Name                                                                   | Pending<br>Since | Stage              | Status                                          | Actio           | Installmen<br>Selecte Rej | ts Payment<br>jected Date |
| BU1900 Test PPR Status                                                 | 9/12/23          | Payment tie build  | Waiting for payment file processing             |                 | 1                         | 9/12/23                   |
| 3000 Test 002623                                                       | 9/26/23          | Payment the build  | Waiting for payment file processing             |                 | 1                         | 9/26/23                   |
| BU3000 Test 092723                                                     | 9/27/23          | Payment lie build  | Waiting for payment file processing             |                 | 1                         | 9/27/23                   |
| WEX_Test_10322823_001                                                  | 10/2/23          | Payment validation | Pending action to address payment validation er | 0 an            | 2                         | 10/2/23                   |
| 4 Payment Files Requiring Attention<br>Actions • Vev • 用 ┏ ⊑ Detech €  |                  |                    |                                                 |                 |                           |                           |
|                                                                        |                  |                    |                                                 |                 |                           |                           |
| Reference Administrator Reference                                      |                  |                    | Creation Date Status                            |                 |                           | Acti                      |
| 130027                                                                 |                  |                    | 8/24/23 Submb                                   | ed for printing |                           | 0                         |
| 154026                                                                 |                  |                    | 9/26/23 Submitt                                 | ed for printing |                           | 0                         |
|                                                                        |                  |                    |                                                 |                 |                           |                           |

7. Payment File: page is displayed. You can review details, Reprint the checks if needed. Click on **Record Print Status**.

| Pay | yment File: 133027 | 0            |                         |                                  |                    | Actions 🔻                      | Record Print Status Reprint Ogne |
|-----|--------------------|--------------|-------------------------|----------------------------------|--------------------|--------------------------------|----------------------------------|
|     |                    |              | Administrator Reference |                                  | Status             | Submitted for printing View[]] |                                  |
|     |                    |              | Payment Process Profile | NC Check Payment Process Profile | Payments Confirmed | No                             |                                  |
|     |                    |              | Format                  | NC_AP_CHECK_FORMAT               | Process Type       | Standard                       |                                  |
|     |                    |              | Creation Date           | 8/24/23                          | Comments           |                                |                                  |
|     |                    |              | Processing Type         | Printed                          | Sent File Name     |                                |                                  |
| 4   | Payment Summary    |              |                         |                                  |                    |                                |                                  |
| _   | Payments Created   | Total Amount |                         |                                  |                    |                                |                                  |
|     | 1                  | 1.00 USD     |                         |                                  |                    |                                |                                  |
|     | 1                  |              |                         |                                  |                    |                                |                                  |

8. Record Print Status: Payment File page is displayed. Click **Submit**, you will receive a warning.

| Record Print Status: Payment File                                                                                                    | 133027                                              |                    | Actions • Submit Cancel |  |  |  |  |
|----------------------------------------------------------------------------------------------------|-----------------------------------------------------|--------------------|-------------------------|--|--|--|--|
| Payment File Summary ②                                                                                                    |                                                     |                    |                         |  |  |  |  |
| Payment Documen                                                                                                    | nt 1400 1000 Setup Documents                        | 0 Spolled Document | 5 0                     |  |  |  |  |
| Paper Stock Typ                                                                                                    | e Blank Stock Overflow Documents                    | 0 Skipped Document | s 0                     |  |  |  |  |
| Disbursement Bank Account                                                                                                    | nt 7000054 - GENERAL EXPENSE - OSC Issued Documents | 1                  |                         |  |  |  |  |
|                                                                                                    | Total                                               | 1                  |                         |  |  |  |  |
| Create positive pay file immediately                                                                                                    |                                                     |                    |                         |  |  |  |  |
| Payment Documents                                                                                                    |                                                     |                    |                         |  |  |  |  |
| Review your printing results for spoled or piloped checks and record them on this page. All printed document numbers are initially shown with a status of Printed. |                                                     |                    |                         |  |  |  |  |
| Ver  Murk as fpolied                                                                                                    |                                                     |                    |                         |  |  |  |  |
| Document Number Payment Reference Pay                                                                                                    | yee                                                 |                    | Amount Status           |  |  |  |  |
| 1016 1863 AD                                                                                                    | WANCED SYSTEMS CONCEPTS INC                         |                    | 1.00 USD Printed        |  |  |  |  |

9. Click Record the Print Status.

|       | 🔺 Warning X                                                                                                    |
|-------|----------------------------------------------------------------------------------------------------|
| d che | Don't confirm payments unless you're sure that all payments in this file are complete and were processed by your payment system or financial institution.                                                                   |
|       | Confirmation of payments can't be reversed. Once payments in a payment file are confirmed, the payment file can't be terminated. If any subsequent problems are found, you must void the payments. Do you want to continue? |
|       | Record the Print Status Cancel                                                                                                    |

#### 10. Click Done.

| Payment File: 133027 @ | 0            |                         |                                  |                    | Actions + Dome  |
|------------------------|--------------|-------------------------|----------------------------------|--------------------|-----------------|
|                        | ,            | Administrator Reference |                                  | Status             | Printed View[1] |
|                        | p            | Payment Process Profile | NC Check Payment Process Profile | Payments Confirmed | No              |
|                        |              | Format                  | NC_AP_CHECK_FORMAT               | Process Type       | Standard        |
|                        |              | Creation Date           | 82423                            | Comments           |                 |
|                        |              | Processing Type         | Printed                          | Sent File Name     |                 |
| A Payment Summary      |              |                         |                                  |                    |                 |
| Payments Created       | Total Amount |                         |                                  |                    |                 |
| 1                      | 1.00 USD     |                         |                                  |                    |                 |
| 1                      |              |                         |                                  |                    |                 |

11. The **Overview** page will be displayed, click on the **Refresh** button and the payment reference number you printed will no longer be in the list, this shows that you have printed the checks and recorded print status.

| Overview                                                                               |               |                        |        |
|----------------------------------------------------------------------------------------|---------------|------------------------|--------|
| ▶ Payment Process Requests ⑦                                                           |               |                        |        |
| A Payment Files Requiring Attention Actors • Ver • □ □ □ □ □ □ □ □ □ □ □ □ □ □ □ □ □ □ |               |                        |        |
| 2                                                                                      |               |                        |        |
| Reference Administrator Reference                                                      | Creation Date | Status                 | Action |
| 154026                                                                                 | 9/26/23       | Submitted for printing | 0      |
| 87023                                                                                  | 7/13/23       | Submitted for printing | ٥      |

### Wrap-Up

Print checks and record print status using the steps above.

### Additional Resources

### Virtual Instructor-Led Training (vILT)

• AP105: Payment Printer